# **Warsztaty z Sieci komputerowych Lista 3**

#### **Przed zajęciami**

Celem tej części jest osiągnięcie topologii jak na rysunku poniżej.

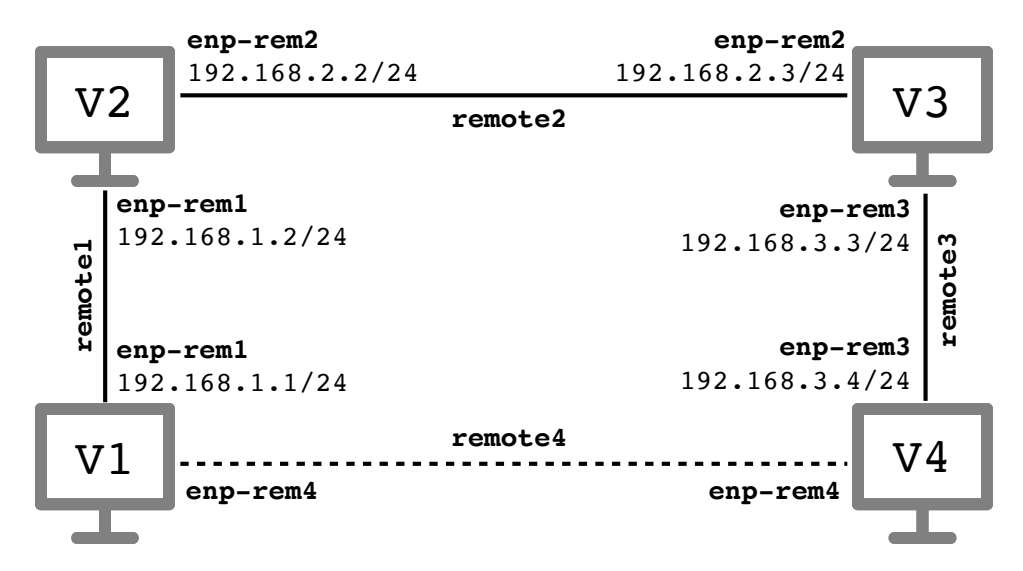

- ► Na każdej z czterech maszyn wirtualnych *Virbian1–Virbian4* powinny być dwa interfejsy połączone z odpowiednimi sieciami wirtualnymi remote1–remote4. Interfejs połączony z siecią remote*i* należy w maszynie wirtualnej nazwać enp-rem*i* tak jak na rysunku powyżej.
- I Aktywuj interfejsy sieciowe enp-rem1, enp-rem2 i enp-rem3; oba interfejsy enp-rem4 pozostaw nieaktywne. Aktywnym interfejsom przypisz adresy IP jak na rysunku powyżej. Zauważ, że karty podpięte do sieci remote*i* mają adresy IP z klasy 192.168.*i*.0/24. Uruchom Wiresharka na wszystkich maszynach nasłuchującego na wszystkich interfejsach.
- ► Na maszynie *Virbian1* ustaw bramę domyślną na 192.168.1.2. Sprawdź, że z tej maszyny możesz z powodzeniem pingnąć oba adresy IP maszyny *Virbian2*. Podobnie dla maszyny *Virbian4* ustaw bramę domyślną na 192.168.3.3.
- I Sprawdź, że z maszyny *Virbian2* możesz z powodzeniem pingnąć maszynę *Virbian3*.
- I Sprawdź, co dzieje się, jeśli z maszyny *Virbian1* pingasz adres 192.168.2.3. W Wiresharku zaobserwuj, że pakiety ICMP dochodzą do celu, ale odpowiedzi już nie wracają ze względu na brak odpowiedniej trasy w tablicy routingu.
- I Sprawdź, co dzieje się, jeśli z maszyny *Virbian1* pingasz adres 192.168.3.3. Jaką odpowiedź dostajesz, od jakiej maszyny i dlaczego od niej?

#### **Tutorial #1**

W tym zadaniu skonfigurujemy protokół routingu dynamicznego RIP na maszynach *Virbian2* i *Virbian3*, tak aby wszystkie cztery maszyny były wzajemnie osiągalne.

▶ Na maszynie *Virbian2* utwórz puste pliki konfiguracyjne /etc/quagga/ripd.conf, /etc/quagga/zebra.conf i /etc/quagga/vtysh.conf, a następnie uruchom usługę ripd poleceniami

```
V2#> touch /etc/quagga/ripd.conf
V2#> touch /etc/quagga/zebra.conf
V2#> touch /etc/quagga/vtysh.conf
V2#> systemctl start ripd
```
Aktywność usługi ripd możesz sprawdzić poleceniem systemctl status ripd; w wyświetlanych komunikatach powinien znajdować się napis active (running).

► Na maszynie *Virbian2* wejdź w tryb konfiguracji routingu dynamicznego poleceniem

V2#> vtysh

Uruchomiony zostanie specjalny terminal konfiguracyjny, emulujący z pewną dokładnością interfejs routerów Cisco. Terminal umożliwia dopełnianie poleceń klawiszem Tab tak jak w powłoce. W dowolnym momencie można nacisnąć klawisz ? i otrzymać kontekstową pomoc.

**I** Terminal konfiguracyjny vtysh działa w dwóch trybach: *trybie konfiguracji* do którego wchodzimy poleceniem

virbian# configure terminal

w którym znak zachęty to virbian(config)# i *trybie wydawania poleceń* (domyślny tryb po podłączeniu do konsoli), w którym znak zachęty to virbian#. W trybie konfiguracji niektóre polecenia powodują wejście głębiej w menu konfiguracji; aby wyjść o jeden poziom wyżej, należy wpisać polecenie exit. Poziom menu, w którym się aktualnie znajdujemy, jest zazwyczaj odzwierciedlony w wyświetlanym znaku zachęty. Żeby zakończyć tryb konfiguracji (w dowolnym miejscu menu konfiguracyjnego) i przejść do trybu wydawania poleceń, należy wpisać polecenie

virbian(config)# end

I W trybie wydawania poleceń terminala vtysh wyświetl dostępne interfejsy i obecną tablicę routingu poleceniami

```
virbian# show interface
virbian# show ip route
```
Drugie polecenie powinno wyświetlać trzy bezpośrednio podłączone sieci (lo, enp-rem1 i enp-rem2). Porównaj wyniki działania powyższych poleceń i wyników wyświetlanych w zwykłej powłoce poleceniami ip addr i ip route.

I Wciąż na maszynie *Virbian2* wejdź w tryb konfiguracji terminala vtysh (znak zachęty zmieni się na virbian(config)#). Następnie włącz protokół RIP (w wersji 2) dla sieci bezpośrednio podłączonych do interfejsów enp-rem1 i enp-rem2. W tym celu wykonaj polecenia

```
virbian(config)# router rip
virbian(config-router)# version 2
virbian(config-router)# network 192.168.1.0/24
virbian(config-router)# network 192.168.2.0/24
```
Jeśli pomylisz się przy wpisywaniu, sieć można usunąć poleceniem

```
virbian(config-router)# no network adres sieci
```
Uwaga: jeśli po powyższej konfiguracji protokołu RIP zmodyfikujemy adres interfejsu poleceniem ip, konfiguracja RIP prawdopodobnie przestanie być prawidłowa. W takim przypadku najprościej zrestartować usługę ripd poleceniem systemctl restart ripd i skonfigurować protokół RIP od nowa.

 $\triangleright$  W terminalu vtysh wyświetl aktualną konfigurację poleceniem

```
virbian# show running-config
```
Upewnij się, że są w niej informacje takie jak

router rip version 2 network 192.168.1.0/24 network 192.168.2.0/24

I Wykonaj wszystkie powyższe punkty, ale tym razem dla maszyny *Virbian3*. Wpisywane polecenia będą prawie identyczne, ale dla maszyny *Virbian3* należy włączyć protokół RIP dla sieci bezpośrednio podłączonych do interfejsów enp-rem2 i enp-rem3, tzn. zmienić odpowiednie polecenia na:

```
virbian(config)# router rip
virbian(config-router)# version 2
virbian(config-router)# network 192.168.2.0/24
virbian(config-router)# network 192.168.3.0/24
```
I W Wiresharku na wszystkich maszynach zaobserwuj przesyłane pakiety protokołu RIP. Na maszynach *Virbian2* i *Virbian3* w terminalu vtysh wyświetl trasy skonfigurowane przez protokół RIP poleceniem

```
virbian# show ip rip
```
Jakie są odległości do sieci podłączonych bezpośrednio i innych?

I Wyświetl także tablicę routingu w zwykłej powłoce poleceniem ip route. Zauważ, że

- **–** podłączone bezpośrednio sieci mają adnotację proto kernel;
- **–** niepodłączone bezpośrednio sieci mają adnotację proto zebra (zebra to linuksowe narzędzie zapewniające działanie usługi protokołu RIP) i zaznaczony pierwszy adres IP na trasie do tej sieci.
- ► Po zakończeniu budowania tablic poleceniami ping i traceroute sprawdź, które adresy IP interfejsów są osiągalne ze różnych maszyn.

### **Tutorial #2**

- I Poleceniem ip aktywuj interfejsy enp-rem4 maszyn *Virbian1* i *Virbian4*. Przypisz interfejsowi enp-rem4 maszyny *Virbian1* adres 192.168.4.1/24, zaś interfejsowi enp-rem4 maszyny *Virbian4* adres 192.168.4.4/24.
- I Na maszynach *Virbian1* i *Virbian4* usuń trasy domyślne poleceniami

```
V1#> ip route del default
V4#> ip route del default
```
Poleceniem ip route sprawdź, że na obu tych maszynach znane są trasy tylko do dwóch bezpośrednio podłączonych do nich sieci.

- I Analogicznie jak w poprzednim tutorialu uruchom protokół RIP dla obu interfejsów na maszynie *Virbian1*.
- I Na maszynach *Virbian1*, *Virbian2* i *Virbian3* ponownie wyświetl tablicę routingu w terminalu vtysh poleceniem show ip rip. Na każdej maszynie dostępne powinny być cztery sieci. Jakie są obliczone odległości do tych sieci? Sprawdź, że analogiczną informację (bez odległości) otrzymujesz w zwykłej powłoce poleceniem ip route.
- I Analogicznie jak w poprzednim tutorialu uruchom protokół RIP dla obu interfejsów na maszynie *Virbian4*. Przejrzyj rozsyłane pakiety w Wiresharku.
- I Ponownie obejrzyj tablice routingu na wszystkich maszynach w terminalu vtysh poleceniem show ip rip. Największa odległość między dwoma maszynami powinna teraz wynosić 2. Sprawdź, że tak jest istotnie poleceniem traceroute. Poleceniami ping i traceroute sprawdź, że każdy interfejs jest osiągalny z każdej maszyny.
- ▶ Na maszynie *Virbian2* wyłącz należący do sieci 192.168.2.0/24 interfejs enp-rem2.

V2#> ip link set down dev enp-rem2

Na wszystkich maszynach w terminalach vtysh poleceniem show ip rip sprawdzaj, jak zmienia się tablica routingu i odległości do poszczególnych sieci. Jakie komunikaty są przesyłane w Wiresharku?

I Ponownie aktywuj interfejs enp-rem2 poleceniem

V2#> ip link set up dev enp-rem2

i poczekaj, aż trasy zostaną na nowo zbudowane.

I Wyłącz wszystkie interfejsy i zamknij maszyny wirtualne.

## **Wyzwanie #1**

Twoim celem jest konfiguracja adresów i routingu dla topologii sieci przedstawionej na rysunku poniżej.

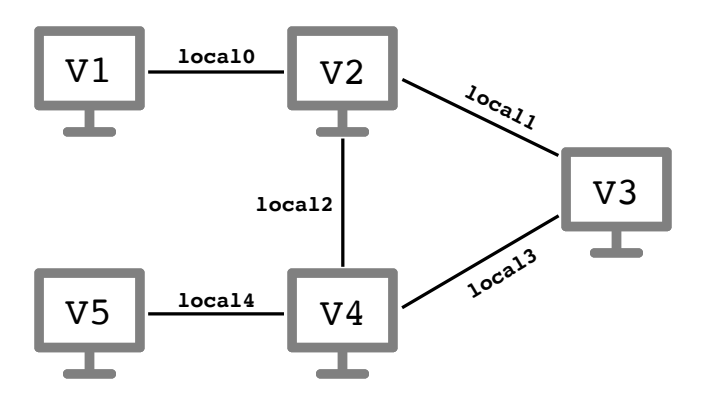

- I Skonfiguruj 5 maszyn wirtualnych *Virbian1* –*Virbian5*, tak aby korzystały z sieci local0– local4, tak jak zaznaczono na rysunku powyżej. Interfejsy maszyn podłączonych do sieci local*i* nazwij enp-loc*i* .
- I Niech sieci local*i* odpowiada zakres adresów 192.168.*i*.0/24. Przypisz dwóm interfejsom podłączonym do sieci local*i* wybrane adresy IP z sieci 192.168.*i*.0/24.
- I Dla maszyny *Virbian1* ustaw trasę domyślną przechodzącą przez maszynę *Virbian2*, zaś dla maszyny *Virbian5* trasę domyślną przechodzącą przez maszynę *Virbian4*.
- ► Na maszynach *Virbian2*, *Virbian3* i *Virbian4* włącz protokół RIP (w wersji 2) dla wszystkich sieci podłączonych bezpośrednio do tych maszyn. Wyświetl zbudowane w ten sposób tablice routingu.
- I Sprawdź wzajemną osiągalność maszyn *Virbian1*, *Virbian3* i *Virbian5* poleceniem ping. Wyświetl trasy między tymi maszynami poleceniem traceroute. W razie potrzeby zidentyfikuj problem za pomocą Wiresharka.

Materiały do kursu znajdują się w systemie Canvas: <https://canvas.ii.uni.wroc.pl/>.

*Marcin Bieńkowski*